# elocater<br>eT-10

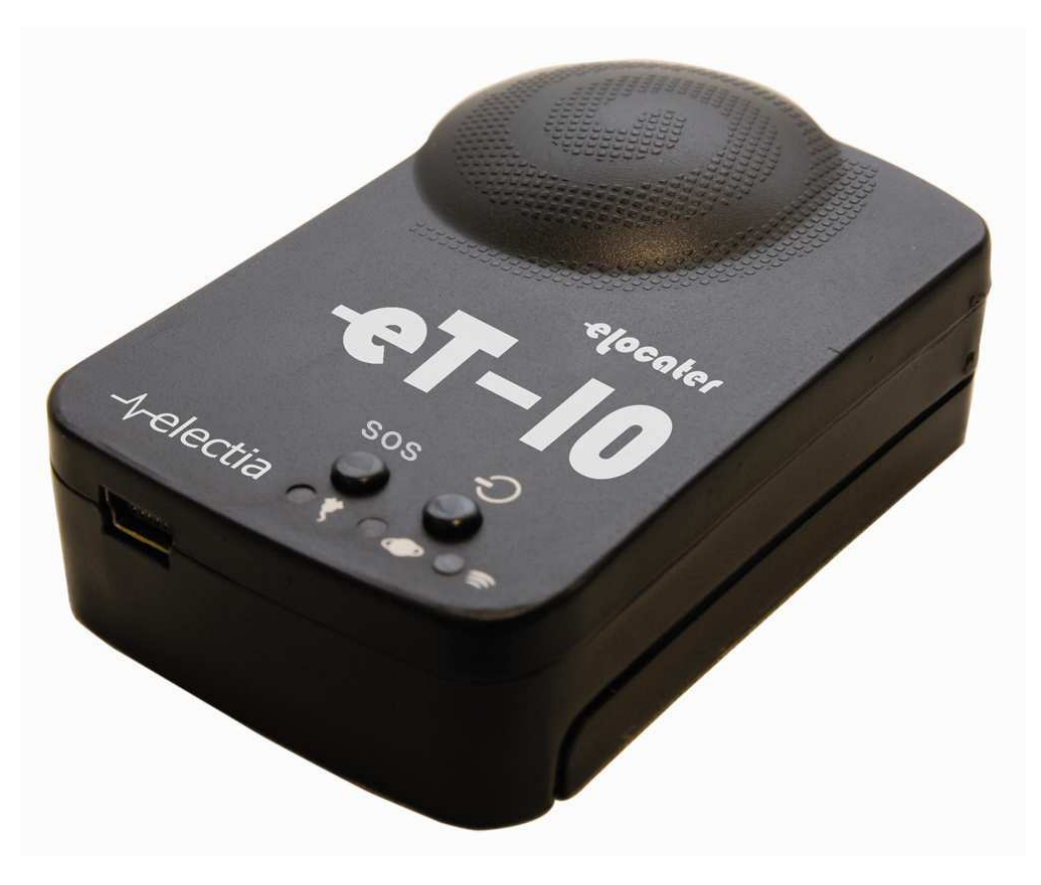

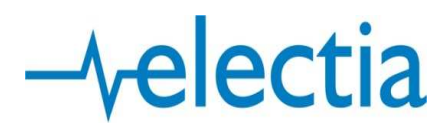

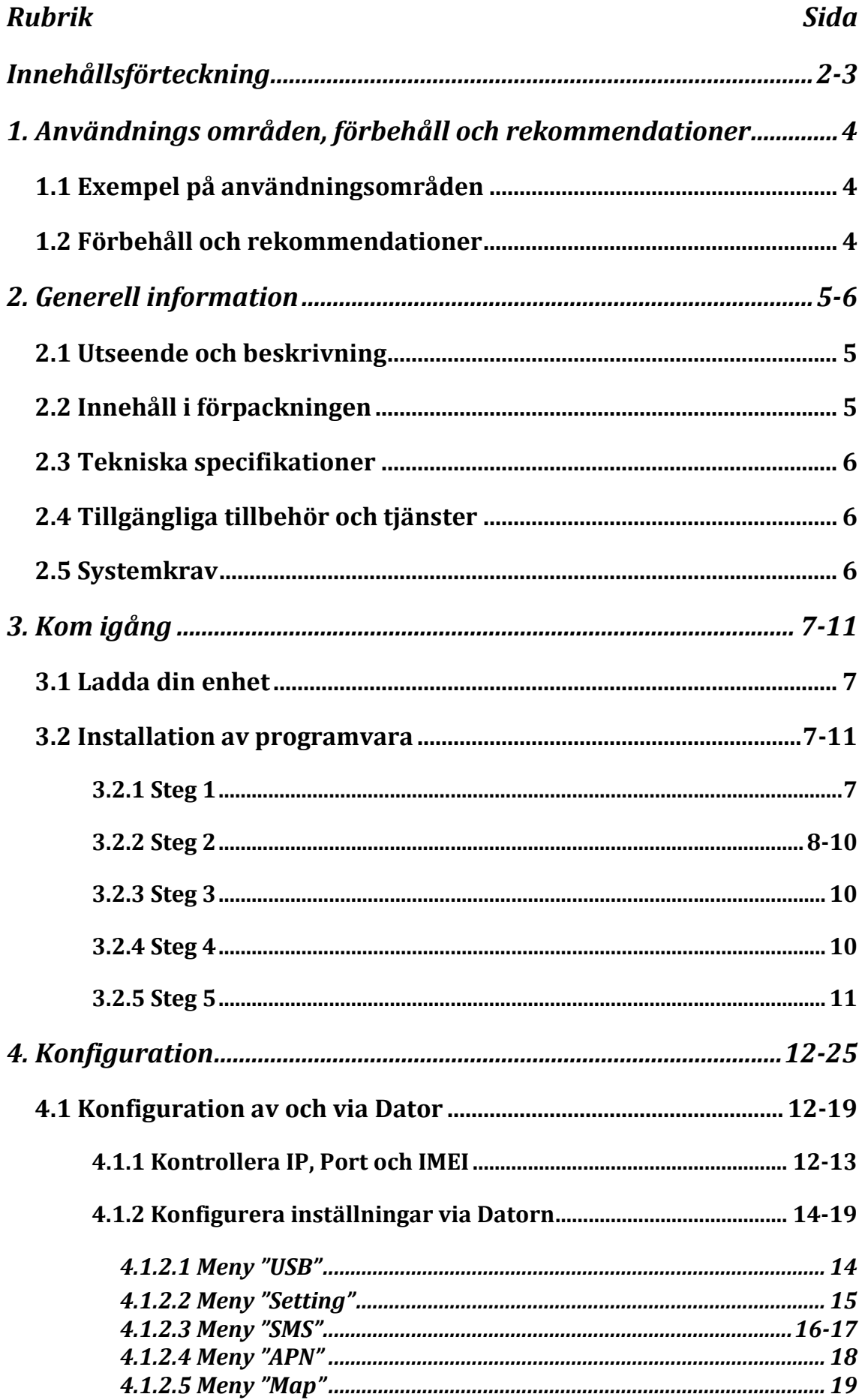

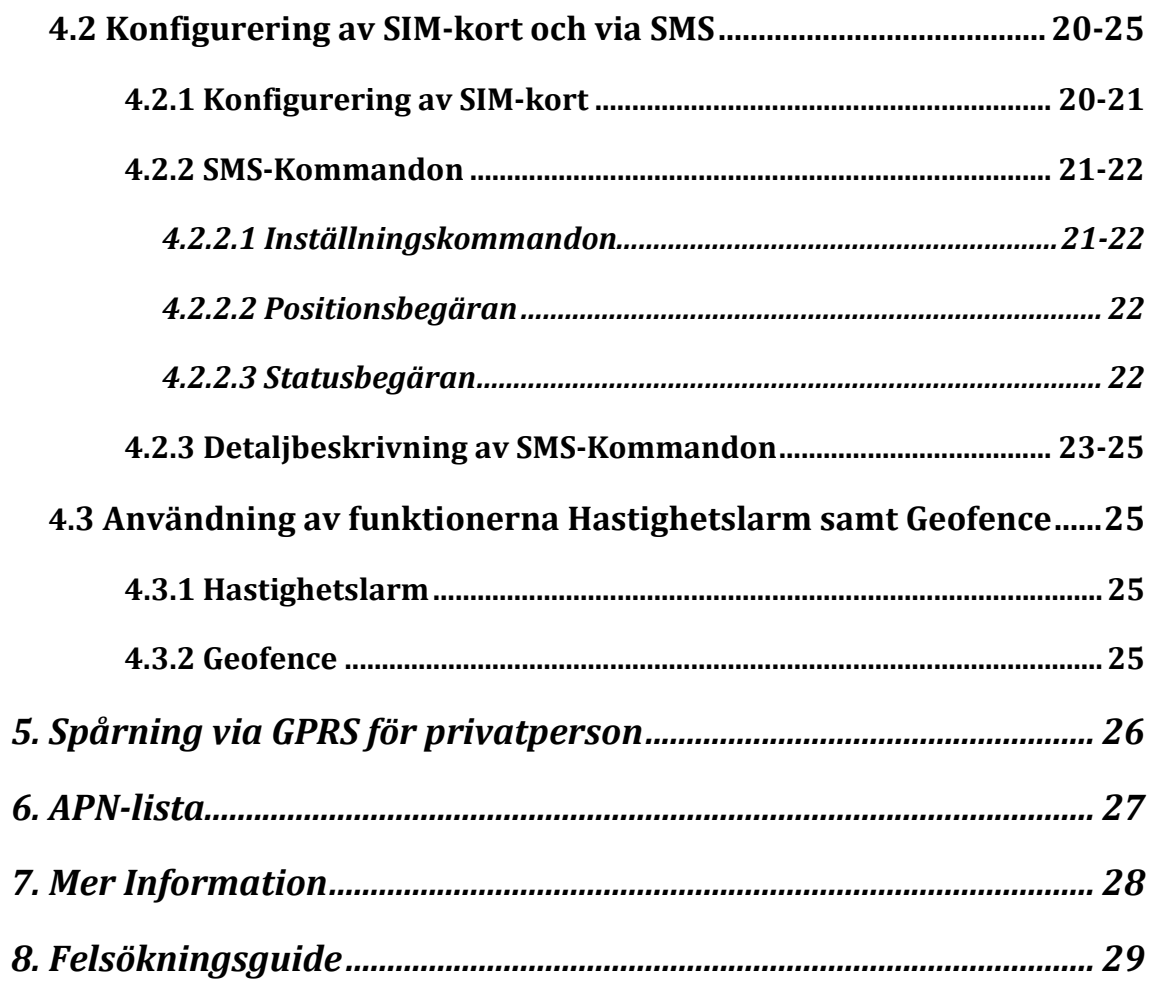

# *1. Användningsområden, förbehåll och rekommendationer*

# **1.1 Exempel till användningsområden**

Förslag på användningsområden är till exempel för:

- Den privata bilägaren eller företaget som vill ha en möjlighet att spåra sin bil om den skulle bli stulen.
- Den transportansvarige på exempelvis ett logistikföretag som vill kunna hålla koll på vart fordonen i företagets flotta befinner sig.
- Jägaren ute i skogen för att spåra jakthunden som inte kommer tillbaka, eller veta exakt vart drevet befinner sig.
- Biluthyrningsfirman som vill veta vart deras bil befunnit sig under den senaste uthyrningen.
- Den som är orolig för överfall under en joggingrunda och vill att anhöriga ska kunna kontrollera vart han/hon befinner sig.
- Dem som kontinuerligt skickar värdefullt gods mellan sig.

# **Du erhåller enhetens position på följande sätt:**

# **Du skickar en SMS fråga till enheten och får svar:**

Via SMS: Long o Latitude Via SMS: Länk till Google Map (går med automatik att använda för Nokia N-serien)

## **Enheten skickar automatiskt sin position:**

Via SMS till inprogrammerat telefonnummer (Intervall beror på inställning) Via SMS vid för hög hastighet (se inställningar) Via SMS vid lämnat inprogrammerat område (Geofence) Via SMS vid hög temperatur (60 grader) Via SMS vid svagt batteri Via SMS då SOS knappen trycks in.

# **Enheten skickar automatiskt sin position via GPRS till dator**:

On-line loggning med historik upp till 2 enheter till din dator och Google Earth.

On-line loggning med historik via Webinterface och serverprogramvara med stöd för upp till 5000 enheter. Se mer info på www.electia.se

Om funktionen loggning aktiveras i enheten kan 54000 positioner lagras och läsas in i datorn för historik. Loggningsintervall kan vara skilt från sändningsintervall.

# **1.2 Förbehåll och Rekommendationer**

 För att enheten skall fungera behövs SIM-kort från en operatör som tillhandahåller SMSsamt GPRS-tjänster. Vi rekommenderar att du väljer ett abonnemang framför ett kontantkort eftersom att det på många kontantkort inte går att kontrollera saldo utan att ha kortet i sin mobiltelefon. Vill du ha ett abonnemang så rekommenderar vi djuice (djuice.se) (gäller Sverige) då de enligt våra beräkningar (från januari 2008) ger lägst totalkostnad (c:a 50kr/mån vid sändning av position via GPRS var 10:e minut samt 5sms/mån). Vi rekommenderar att du gör egna efterforskningar på de större teleoperatörerna då priserna kan variera mellan det dyraste och det billigaste abonnemanget.

Vad som också är viktigt att ta med i beräkningen när man väljer abonnemang är vart din enhet kommer att befinna sig. Är det enbart storstadsområden det rör sig om så spelar operatören ingen jättestor roll, men ska man ha täckning även på landsbygden bör man välja en operatör med god täckning. En god idé är att fundera på att välja samma operatör som du själv har till telefonen, förutsatt att deras priser är konkurrenskraftiga.

När det gäller placering av din enhet kan du till exempel placera den i handskfacket, vilket enligt våra tester har gett bra resultat, men vi rekommenderar att du, i möjligaste mån, försöker se till att enheten ligger så öppet som möjligt, med antennen (ovansidan med knappar) pekande uppåt för att säkerställa bästa möjliga kontakt med GPS-Satelliter.

eT-10 är *inte* gjord för att användas i miljöer med vatten eller hög luftfuktighet. För användning i dylika miljöer skall ett vattenskyddande hölje användas, se tillbehör.

Vid fast installation är det viktigt att enheten har kontinuerlig spänning. Vid strömavbrott räcker enhetens batteri c:a 8-30h beroende på hur enheten är konfigurerad. Vid ett strömavbrott som varar längre än enhetens batteritid måste enheten startas om manuellt via av-/på-knappen.

# *2. Generell information*

# **2.1 Utseende och beskrivning**

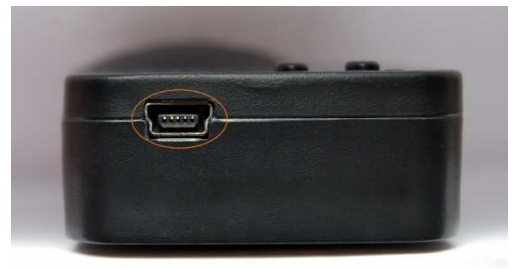

Såhär ser din eT-10 ut underifrån **Knappsatsen** Knappsatsen

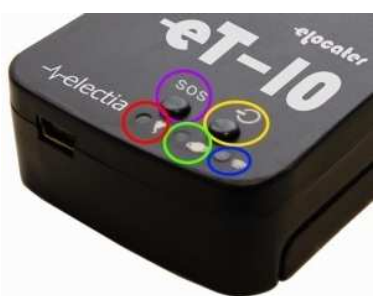

 Den vänstra bilden är tagen underifrån för att tydliggöra vart du finner USB-ingången, varje gång denna manual refererar till USB-kontakten eller USB-ingången på din eT-10 så är det den med orange markerade ingången på bilden som avses.

Den högra bilden illustrerar knappsatsen och indikatorlamporna och beskrivning av dessas funktioner finns nedan.

Den med rött inringade lampan indikerar om enheten är påslagen genom att blinka rött. När enheten laddas lyser den med ett fast, orange sken, och när enheten är påslagen och ansluten till en dator eller annan strömkälla så lyser lampan orange och blinkar rött.

Den med grönt inringade lampan med en ikon som liknar en planet indikerar om data tas emot från GPS-Satelliter, den lyser, eller blinkar, i så fall grönt.

Den med blått inringade indikatorlampan längst till höger indikerar om enheten har kontakt med GSM-nätet och blinkar blått vid överföring/mottagning av data via detta nät.

Den med gult inringade knappen är på- och avstängningsknappen. För att starta enheten, trycker du bara på knappen. Den röda lampan kommer då att blinka snabbt under starten för att sedan blinka långsammare när enheten är igång. För att stänga av enheten håller du samma knapp nedtryckt tills den röda lampan slocknat, vilket tar c:a 2 sekunder. Släpp därefter knappen så stänger enheten av sig själv. Det är även denna knapp du använder för att ställa in utgångspunkt för funktionen "Geofence", läs mer om detta längre ner i manualen.

Den med lila inringande knappen är den s.k. "SOS-Knappen". Håller du nere denna knapp i två sekunder (eller tills den röda lampan slutar blinka) så skickas ett SOS-SMS ut till alla nummer i din eT-10:s telefonbok med namn SOS# (där "#" motsvarar en siffra mellan 1 och 5).

# **2.2 Innehåll i förpackningen**

eT-10-enhet 1100mAh Li-Ion Batteri CD-ROM (Innehållande manual i PDF-format, drivrutiner och programvara) Strömadapter för laddning via 230V-Uttag Strömadapter för laddning via 12V-Cigarettuttag USB-kabel för anslutning till Dator med USB-kontakt Skyddande läderfodral

# **2.3 Tekniska specifikationer**

# **GSM/GPRS**

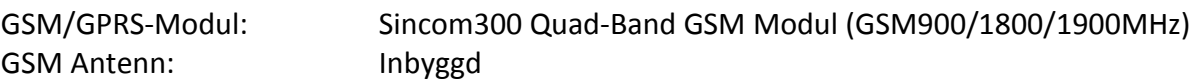

# **GPS**

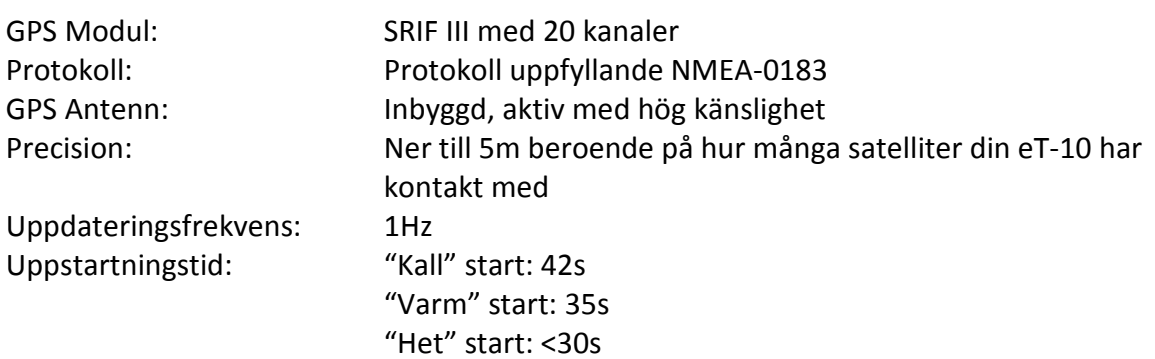

# **Elektriskt**

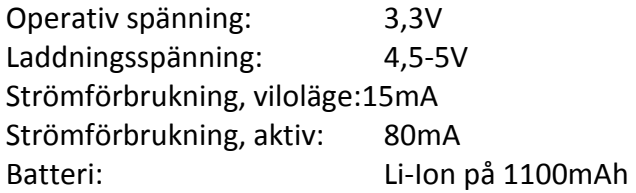

# **Mått**

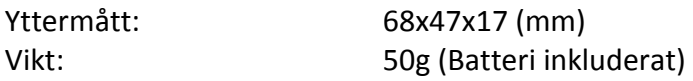

# **2.4 Tillgängliga tillbehör och tjänster**

- Vattenskyddande fodral
- Strömadapter för fast montering mot 12V
- Serverprogramvara för spårning av fler än två enheter via webbinterface
- Eventuellt en prenumeration på trackningstjänst via internet

# **2.5 Minimikrav**

Windows XP (Home eller Professional, *ej Vista*) 1GHz Intel Pentium 3 Processor eller motsvarande 256MB RAM 720MB ledigt utrymme på hårddisken (32bit system) 1,2GB ledigt utrymme på hårddisken (64bit system)

# *3. Kom igång*

# **3.1 Ladda din enhet**

 Börja med att identifiera själva enheten, batterilocket på dess baksida samt dess batteri. Sätt i batteriet i din eT-10, sätt tillbaka batterilocket och anslut laddaren till ditt vägguttag 230V samt till din enhet, kontrollera att den orangea lampan tänds och lyser med ett fast sken (om du, vid ett senare tillfälle, har din enhet påslagen och ansluten till en strömkälla, exempelvis en dator, ska lampan lysa orange och blinka rött), detta indikerar att din enhet laddas. Låt den sedan laddas i minst åtta timmar utan avbrott vid första laddningen för att säkra att batteriet kommer upp i sin fulla kapacitet.

## **3.2 Installation av programvara**

 För att installera programvaran på din dator börjar du med att stoppa in den medföljande CD-skivan i din CD-läsare. Öppna därefter "Den här datorn" och sedan din CD-läsare.

## **3.2.1 Steg 1**

 Noteras bör att du behöver "Microsoft .NET 2.0" för att kunna köra programvaran för din eT-10, har du inte redan installerat det så finns installationsfilen på CD-skivan under namnet "dotnetfx.exe". Notera att denna version är avsedd för 32bitars Windows XP (Home eller Professional Edition), kör du ett annat operativsystem rekommenderas du använda Windows/Microsoft Update för att installera korrekt version istället.

När du sedan installerat ".NET 2.0" går du ut på Windows/Microsoft Update för att ladda ner de senaste uppdateringarna till .NET 2.0.

#### **3.2.2 Steg 2**

 När du installerat ".NET 2.0" dubbelklickar du på filen på installationsskivan som heter "eLocater PC Suite\_Setup.exe" för att starta installationsprogrammet.

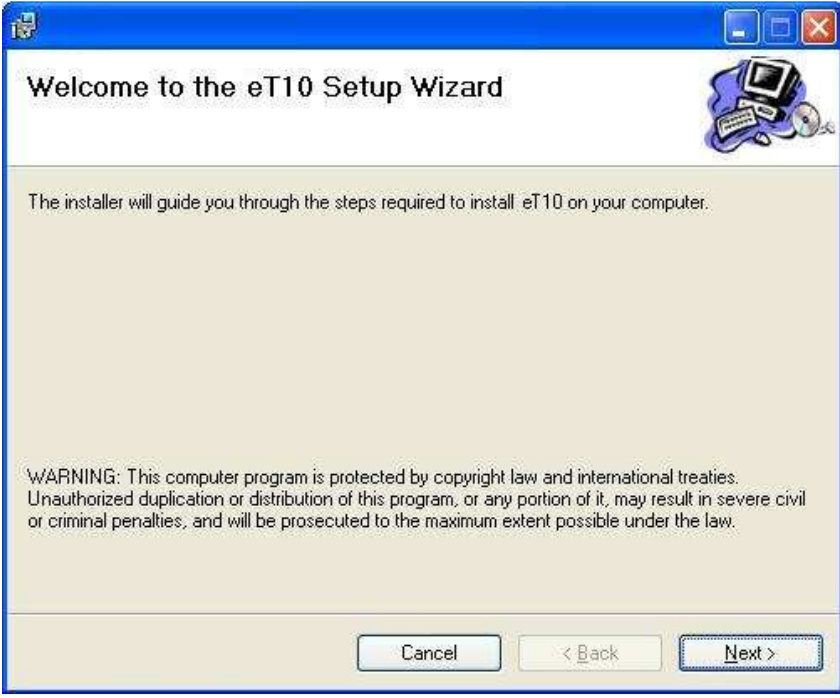

*Klicka "Next >"* 

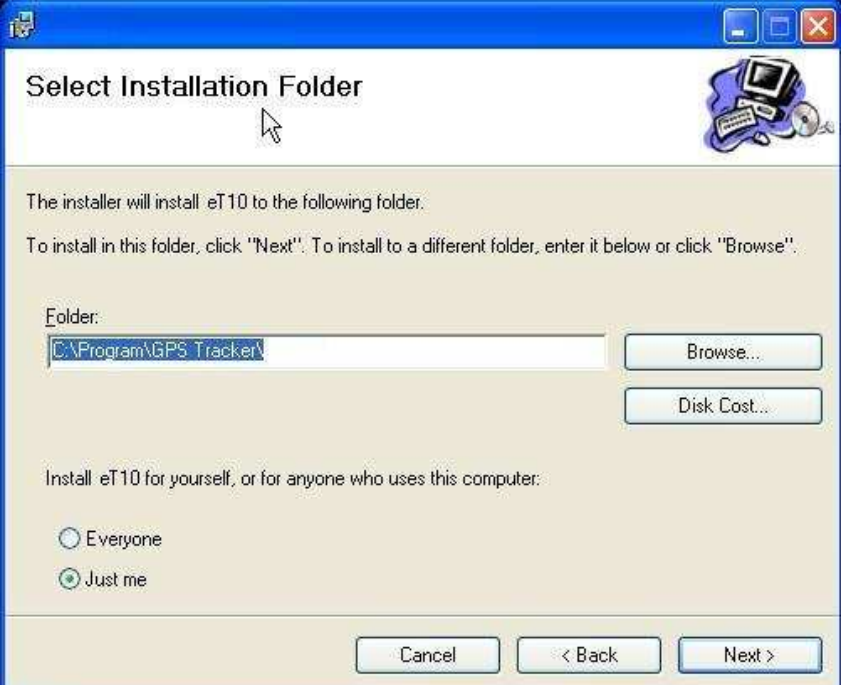

*Välj vart du vill installera programmet, om du vill installera programmet för alla användare och klicka sedan "Next >"* 

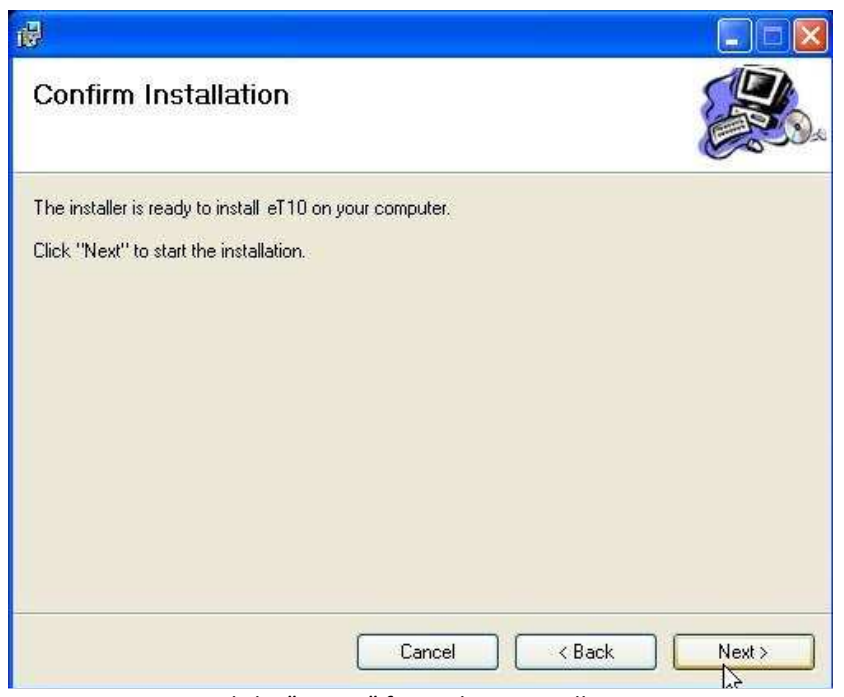

*Klicka "Next >" för att börja installera* 

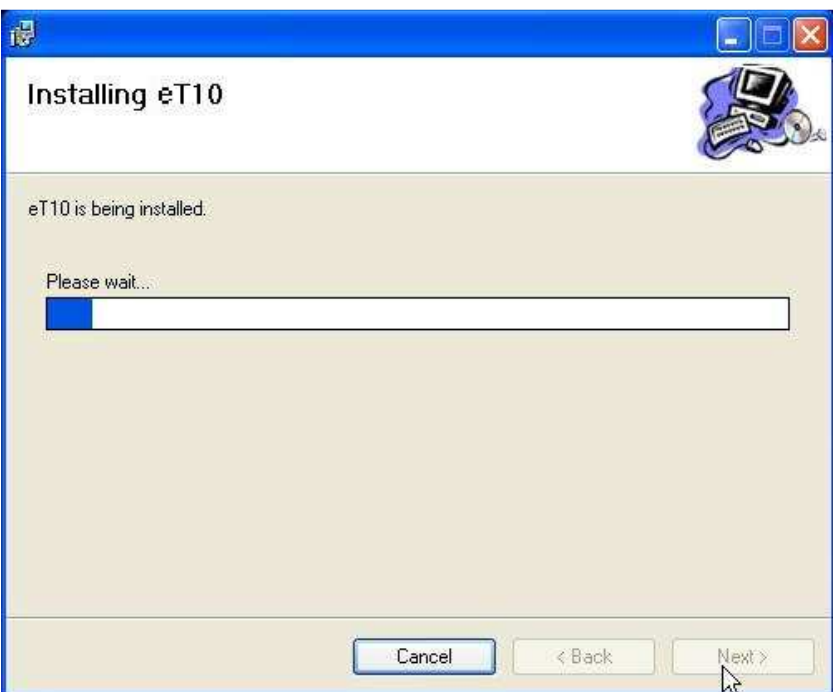

*Programmet installeras, vänligen vänta* 

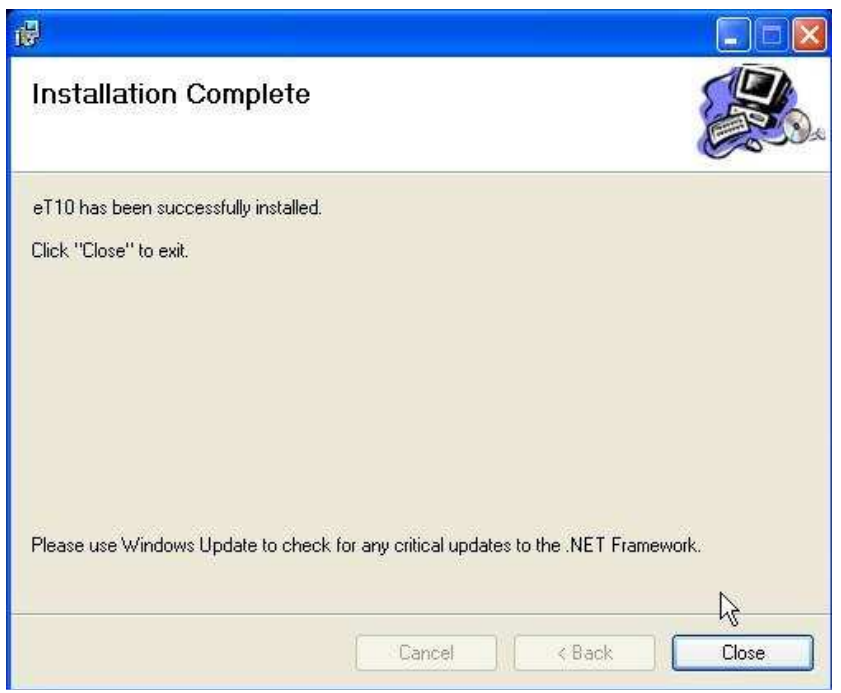

*Programmet är nu installerat och klart att användas!* 

## **3.2.3 Steg 3**

 Det är nu dags att installera Google Earth, om du inte redan har detta program installerat. För att göra detta dubbelklickar du på filen "Google\_Earth\_AZXD" och följer installationsanvisningarna.

# **3.2.4 Steg 4**

I detta steg ska vi göra själva grundkonfigurationen av din eT-10. Detta görs genom att du stoppar in SIM-kortet du ska ha i din eT-10 i en mobiltelefon och skapar två kontakter.

Den första ska ha namnet "SET" och ett telefonnummer på 26 siffror. Hur du definierar detta telefonnummer kan du läsa om under punkt 4.2.1. Sedan ska du även ha en kontakt med namnet "TIMER". Denna kontakt bör du ge ditt eget mobilnummer, eller den som är tekniskt ansvarig (glöm inte heller att lägga till din eT-10:s telefonnummer i din telefonbok så att du vet vem du får meddelanden från, detta gäller speciellt om du har flera eT-10:or, glöm då inte heller att ge dina olika eT-10:or olika kännetecken/märkning så att du kan känna igen och hålla isär dem vid konfiguration).

Om du vill använda din eT-10 som ett överfallslarm (dvs. använda SOS-knappen) så måste du också lägga in kontakter vid namn SOS# (där "#" motsvarar en siffra mellan 1 och 5). Dessa kontakter ger du de mobiltelefonnummer du vill skall få SOS-SMS när användaren trycker på SOS-knappen två gånger inom två sekunder.

Efter att du konfigurerat kontakterna SET och TIMER (och satt in SIM-kortet i din eT-10) kan du börja skicka SMS till enheten för att få tillbaka positionsangivelser via SMS till din mobiltelefon, samt använda funktionerna för hastighets- och områdesövervakning. Efterföljande instruktioner under rubrik 3.2.X är till för att göra denna konfigurering via dator och för att kunna spåra din enhet online via din egen dator och Google Earth.

#### **3.2.5 Steg 5**

 Nu bör du ha laddat klart din eT-10, för nu är det dags att installera drivrutiner för din enhet. Detta görs enklast genom att, med CD-skivan i CD-spelaren, sätt in SIM-kortet och starta sedan din eT-10. När den startat klart (när den röda lampan övergår till att blinka långsamt) kopplar du in den till din dator med hjälp av den medföljande USB-kabeln. När du gjort det bör denna ruta komma upp:

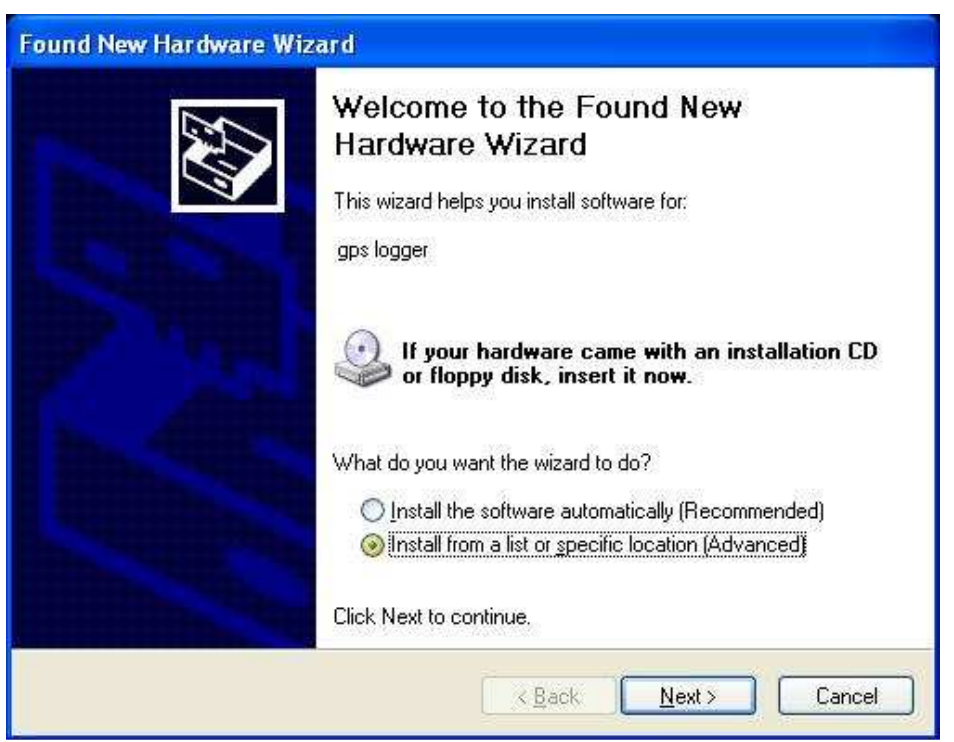

Här väljer du det andra alternativet "Install from a list or specific location", eller på svenska "Installera från en lista eller angiven plats". Tryck sedan nästa.

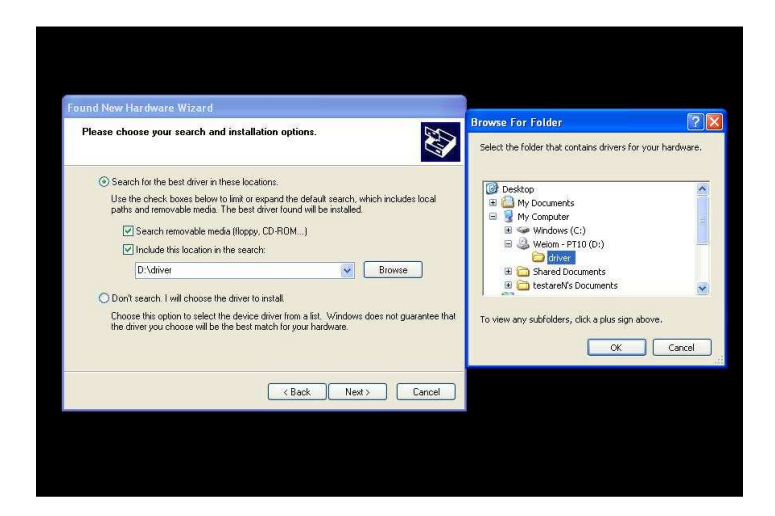

Du möts då av denna bild, och här väljer du först den översta av de två huvudalternativen, "Sök efter bästa tillgängliga drivrutin på dessa platser". Tryck sedan på knappen "Bläddra", välj där den cd-/dvd-spelare som du satt skivan i och välj mappen driver. Tryck sedan ok och välj nästa. Programmet kommer då att installera drivrutinerna som behövs för enheten automatiskt och därefter visas en skärm som säger att din enhet är färdiginstallerad.

# *4. Konfiguration*

# **4.1 Konfigurering av och via Dator**

# **4.1.1 Kontrollera IP, Port och IMEI**

 Nu är det dags att ta fram uppgifter som behövs för att din eT-10 och din dator ska kunna kommunicera med varandra genom eventuella brandväggar och routrar. Vi rekommenderar att du skriver ner följande uppgifter på ett papper eller liknande då vi kommer att behöva dessa uppgifter senare.

Till att börja med ska vi ta på din dators externa IP-adress. Enklaste sättet att göra detta är att gå in på http://www.whatismyip.com som ser ut enligt nedan, med din IP inringad i rött.

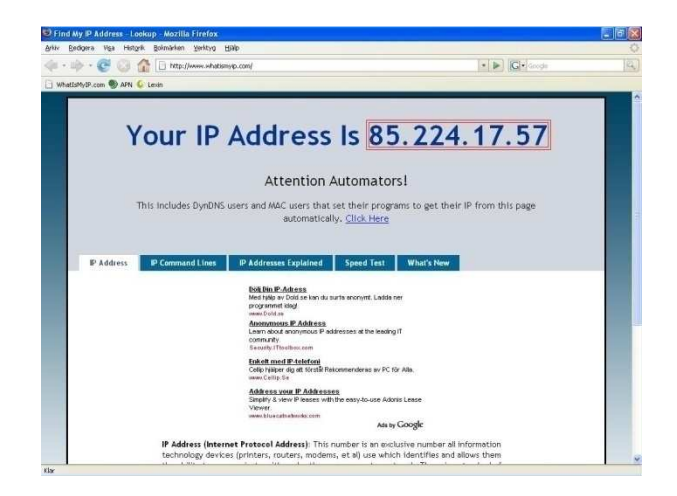

Denna kvartett av tal mellan 0 och 255 fungerar som en typ av adress på internet, ungefär som din bostadsadress gör när du ska skicka post. Notera ner adressen, då vi kommer behöva den senare.

Observera att din IP-adress kan ändras ibland. Ibland så ofta som varje gång du stänger av datorn, förutsatt att du inte har en router igång som upprätthåller din ip-adress längre stunder, men inte heller då kommer du alltid att ha samma IP. Därför kommer du ibland att märka att din eT-10 slutat rapportera korrekt. Då behöver du kolla upp din ip-adress igen och ändra den i din eT-10 så att den åter igen skickar signalerna till din dator. Antingen gör du detta genom att skicka ett SMS till din enhet (se då rubrik 4.2.2.1, kommandot för att ändra APN-inställningar) eller via USB-anslutning till din dator.

När detta är avklarat är det dags att välja en port som din tracker ska använda för att komma i kontakt med din dator och trackerprogrammet. Vad en port är förklaras på Post och Telestyrelsens hemsida såhär:

## *Vad är en port och varför används olika portar?*

*Varje program som kommunicerar med Internet kräver att vissa portar är öppna i din dator. En port kan liknas vid en ingång till exempelvis en teater; beroende på vem eller vad det är som ska in på teatern, personal, varor eller publik, används olika ingångar. På motsvarande sätt används olika portar beroende på vilket program och vilken typ av datatrafik det är. Till exempel använder webbläsaren vanligtvis port 80 och e-postprogram port 25. Denna typ av portar är inte fysiska utan beskriver en kommunikationsmetod för datorn.* 

*pts.se (2008-01-23)* 

För skapandet av denna manual har vi valt att använda oss av port 49200, men man kan i teorin välja vilken port som helst mellan 49152 och 65535. Detta urval av portar kallas för de *dynamiska* eller *privata* portarna.

Lite beroende på hur din hemdatormiljö ser ut behöver du nu vidta olika åtgärder.

- 1. Om du har en dator som ansluter direkt till internet, utan en router eller brandvägg (eng. Firewall) så behöver du bara välja en port och sedan hoppa över steg två och tre för att gå vidare till att hitta din trackers IMEI-nummer.
- 2. Om du har en dator som ansluter till internet genom en router behöver du göra en s.k. Port Forwarding (Sv. "Öppningsvidarebefodran") för den port du valt. Detta görs på olika sätt beroende på vilken tillverkare och modell av router du har. Enklast är att i första hand konsultera din manual som följde med din router, i andra hand kan hemsidan Portforward.com vara till hjälp och i tredje hand ringa supporten för din routers tillverkare (Observera att hemsidan är på Engelska, men dock mycket pedagogisk).
- 3. Om du har en brandvägg måste du tillåta inkommande anslutningar på den port du valt, många moderna brandväggar frågar dig när programmet förbereder sig för att ta emot anslutningar om du vill tillåta detta, välj i så fall att tillåta då programmet *inte* kommer att fungera annars. Om du vill slippa göra detta varje gång du startar programmet så finns det oftast en "komihåg"-funktion att kryssa i.

Med ett portnummer valt och nedskrivet och med eventuell router och brandvägg korrekt konfigurerad så återstår bara att ta reda på din eT-10:s IMEI-nummer. IMEI-numret för din eT-10 har en liknande funktion som din IP-adress för datorn. Enklast hittar du ditt IMEInummer på den vita klisterlappen på insidan av batterilocket. Har du inte fysisk tillgång till din eT-10 går det även bra att skicka ett sms, enligt en speciell syntax, till din eT-10:s för att få IMEI-nummer. Hur man gör det kan du läsa om i kapitel 4.2.1.

#### **4.1.2 Konfigurera inställningar via Datorn**

 Nu är det dags att konfigurera din eT-10 och ställa in den så att den fungerar som allra bäst för just ditt ändamål. Detta går även delvis att göra via kontakten "SET" på SIM-kortet i din eT-10. För mer information om hur man går tillväga för att göra det hänvisar vi till rubrik 4.2.1. Vill du istället börja konfigureringen via dator så klicka på genvägen till trackerprogrammet på din dators skrivbord.

#### *4.1.2.1 Meny "USB"*

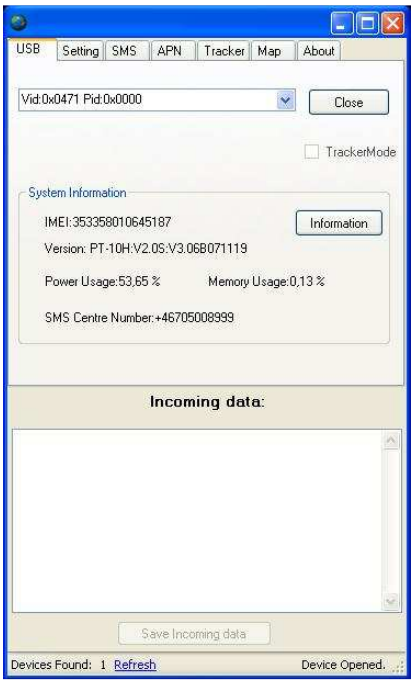

 När du startat programmet är detta den första skärm du möts av. Här klickar du på rullgardinen till vänster om knappen "Open" och väljer enheten "Vid:0x0471 Pid:0x0000" och klicka "Open". Vänta en liten stund på att din dator ska öppna din eT-10, när öppningsprocessen är klar byts texten på knappen "Open" ut mot texten "Close". När din enhet är öppnad är det enda tillgängliga valet på denna sida "Information", klickar du på den knappen får du upp din enhets IMEI-nummer, Versionsnummer på hård- och mjukvara, hur mycket batteri och minne det finns tillgängligt samt vilken meddelandecentral din eT-10 använder.

*Tänk på att bara ansluta en enhet åt gången via USB, om du ansluter flera enheter samtidigt kommer detta att orsaka problem* 

#### *4.1.2.2 Meny "Setting"*

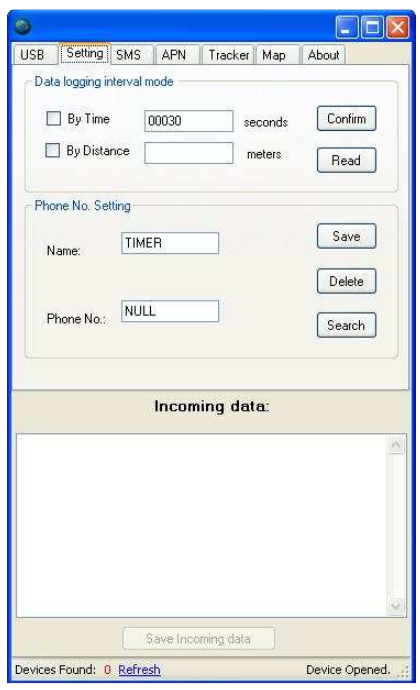

 Om du sedan klickar på fliken "Setting" får du upp denna vy. Här kan du ställa in om, och i så fall hur du vill att din enhet ska logga sina positioner samt göra ändringar i din eT-10:s telefonbok. För att ändra inställningar gällande loggning börjar du med att trycka på knappen "Read" (sv. "Läs" vilket menar "Läs in data") vilket läser av enhetens nuvarande inställning. För att ändra vilket loggningsläge din eT-10 ska använda klickar du i den lilla rutan till vänster om det läge du önskar att din eT-10 ska logga sina positioner. Skriv sedan in det intervall du önskar att den ska logga i, angivet i antingen meter eller sekunder beroende på vilket läge du ställt in din eT-10 på och avsluta med att trycka på "Confirm".

För att spara ett nytt telefonnummer till din eT-10:s telefonbok skriver du in ett namn på kontakten (olika tillgängliga namn är "TIMER", "SOS1", "SOS2", "SOS3", "SOS4" samt "SOS5") och sedan skriver du in ett nummer. När du namnger din kontakt bör du tänka på att detta också ger ditt telefonnummer en funktion. Har din kontakt till exempel namnet "SOS3" så resulterar detta i att denna kontakt är en av dem som får ett larmmeddelande om någon trycker på SOS-knappen på din eT-10. Har din kontakt istället namnet "TIMER" så är det till det numret som din eT-10 skickar rapporter med det intervall du ställt in (dessa inställningar finner du under fliken "SMS").

#### *4.1.2.3 Meny "SMS"*

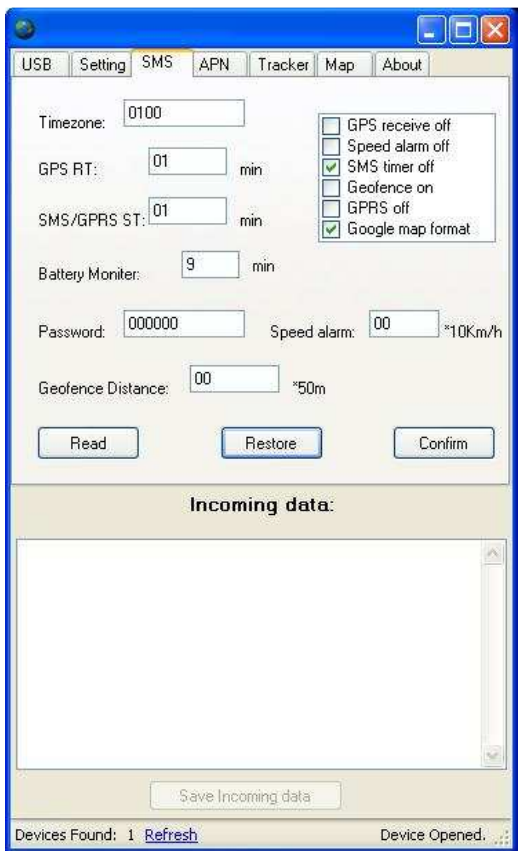

 I denna meny finns de flesta matnyttiga inställningar man behöver göra första gången man konfigurerar sin enhet. Överst i den vänstra raden finner vi en kolumn för att ändra tidszon. Här skriver du in det antal timmar din lokala tidszon avviker från GMT, ligger du *före* GMT (ex. GMT+2), skriver du bara in det antal timmar du ligger före, med fyra siffror (dvs. GMT+4 blir "0400"). Ligger däremot din tidszon *efter* GMT (ex. GMT-5) skriver du in ett "-"-tecken före det antal timmar din zon är efter, med fyra siffror (dvs. GMT-8 blir -0800).

Näst överst finner du inställningen "GPS RT", vilket står för "GPS Reception Timer" och där ska du ange det intervall du vill att din eT-10 ska vänta mellan att den tar emot signaler från GPS-Satelliter och därmed ta emot sin position. Anges i antal minuter, alternativt "00" för att konstant ta emot signaler.

Näst i tur står "SMS/GPRS ST". Denna kolumn anger hur ofta din eT-10 ska skicka ut sin position, antingen via SMS (och då till numret angett i kontakten "TIMER") och/eller GPRS.

"Battery Moniter" är nästa inställning, här kan du ange hur ofta du vill att din eT-10 ska kontrollera sin batterinivå. Vid låg nivå skickar den ut ett varningsmeddelande till kontakten "TIMER".

"Password" här kan du ange en sexsiffrig kod. Denna kod anges när du vill skicka meddelanden med anhållande om din eT-10:s position från en telefon vars nummer inte finns i din eT-10:s telefonbok.

I inställningen "Speed alarm" kan du ställa in om du vill att din eT-10 ska skicka ett varningsmeddelande till kontakten "TIMER" när den rör sig med en hastighet som överskrider 10 gånger den siffran du anger i denna inställning (vill du till exempel ange 110Km/h som gräns så skriver du 11, vill du ange 80Km/h skriver du 08).

 "Geofence Distance" är inställningen för dig som vill att din eT-10 ska skicka varningsmeddelande när den blir förflyttad ett här angivet avstånd från en speciell utgångspunkt. Avståndet anges dividerat med 50, det vill säga om du vill att din eT-10 ska varna om den blir förflyttad 400m eller mer från sin utgångspunkt så skriver du in 8 som värde i detta val eller om du vill ha 1200m skriver du in 24.

I rutan till höger har vi sedan en rad kryssrutor som samtliga hanterar rena "på"- eller "av" funktioner, samt format för positionsrapportering per sms.

Den översta rutan, "GPS recieve off" kryssar du i om du vill att din enhet ska sluta ta emot signaler från GPS-Satelliter, *observera dock att detta påverkar samtliga funktioner som har med positionering att göra, enheten kommer alltså inte att kunna avgöra vart den befinner sig och således inte kunna rapportera detta korrekt heller.* 

Den andra rutan, kallad "Speed alarm off" kryssar du i om du önskar stänga av funktionen hastighetsalarm.

Tredje rutan uppifrån har texten "SMS timer off", denna ruta är lämplig att kryssa i om du vill sköta all spårning at din enhet via datorn. Enheten kan fortfarande svara på positionsbegärande sms både sig från telefonnummer i din enhets telefonbok eller telefonnummer som inte finns där (dock måste dessa uppge den sexsiffriga kod du anger som "Password" enligt syntaxen "W,[din kod]).

Nästa ruta bär texten "Geofence on" och ett kryss i denna ruta sätter på denna funktion.

Ett kryss i rutan "GPRS off" ger effekten att sändning av data via GPRS stängs av, detta är lämpligt om man *EJ* planerar att använda enheten för att spåras m.h.a. dator. Observera att detta inte stänger av loggningsfunktionen.

Sista rutan har texten "Google Map-format" och avgör i vilket format som din enhet svarar på positionsbegärande sms. Om rutan *inte* är ikryssad kommer din enhet att svara med att skicka ett sms med positionsangivelser i longitud och latitud. Om rutan *är* ikryssad kommer din enhet svara med att skicka ett sms med en länk till Google Maps med en markör för sin nuvarande position.

Bra att veta angående GMT är att det är fasta tidszoner, vilket leder till att alla länder som har vinter- och sommartid, eller av andra anledningar olika tider vid olika perioder på året, har olika GMT-tid vid olika tider på året.

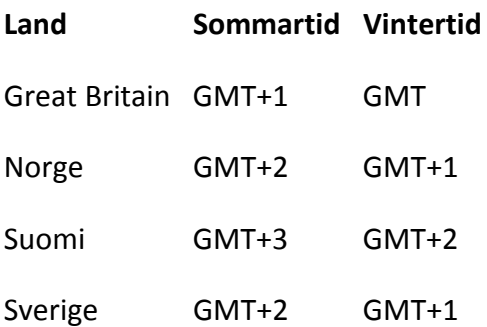

#### *4.1.2.4 Meny "APN"*

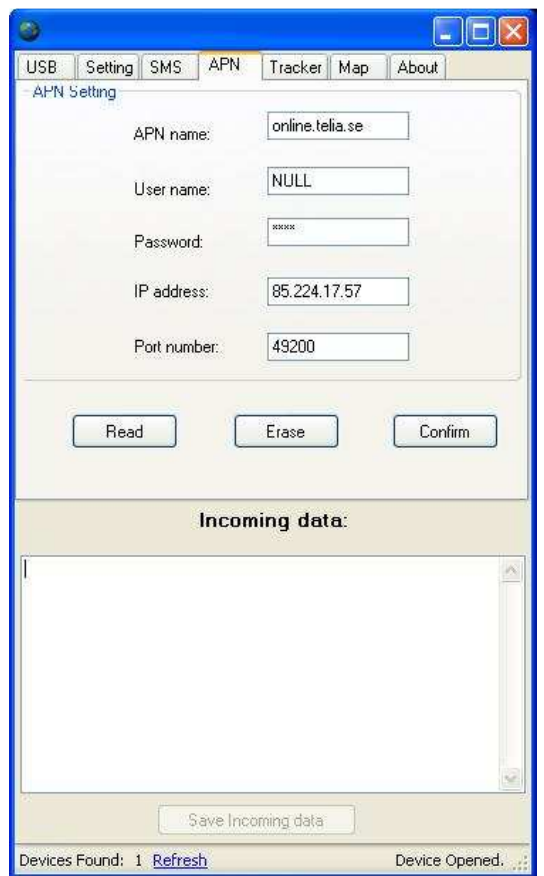

 Under denna flik finner du de flesta inställningar som berör GPRS samt rapportering till datorbaserad spårning. Ska du inte använda dig av denna funktion kan du helt hoppa över denna punkt. Längst upp, skall du skriva in namnet på den APN-server som din teleoperatör använder sig av för GPRS-tjänsten. Hur du finner vad just din operatör har för adress till sin apn-server kan du antingen titta i vår lista lite längre ner, alternativt kolla på din operatörs hemsida. Finner du inte heller där några uppgifter så rekommenderar vi dig att ringa din operatörs support.

Nästa uppgifter finner du med största sannolikhet på samma ställe som de förra, nämligen eventuella användarnamn och lösenord som behövs för att komma in på din operatörs GPRS-nät. Dessa skriver du in i rutorna "User name" och "Password".

Sedan återstår bara att fylla i IP-adressen du tog reda på under punkt 4.1. Sista rutan att fylla i ska du skriva in den port du valde och eventuellt gjorde en "port-forwarding" för under punkt 4.1.

## *4.1.2.5 Meny "Map"*

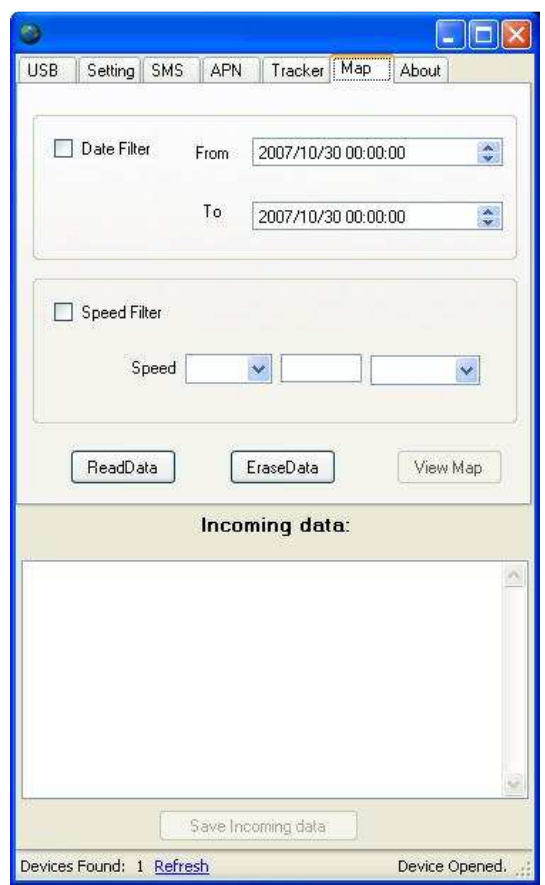

 Under denna flik finner du funktioner som är bra att ha om man vill veta vart din enhet har befunnit sig vid en viss tidpunkt (observera att detta gäller enbart om du har din enhet inställd på att logga sina positioner, se kapitel 4.1.2.3 eller kapitel 4.2.1 för att göra dessa inställningar samt max 54 000 positioner). I den översta kolumnen kan man välja om man vill filtrera bort ointressanta tidpunkter genom att välja ett "från-datum" ("From") och ett "tilldatum" ("To") och även tidpunkt.

I kolumnen i mitten kan man fylla i ett filter som sorterar fram de punkter då enheten rörde sig med en hastighet inom det intervall du angav. Detta anges genom att du i den vänstra rullgardinsmenyn väljer om du vill filtrera fram hastigheter över eller lika med ("<=") eller under eller lika med (">=") den hastighet du anger i rutan i mitten. I den högra rullgardinsmenyn anger du sedan vilken enhet du anger hastighet (valbara alternativ är Kilometer i timman, "Km/h", Miles i timman, "Miles/h", eller Knop, "Knot").

Som du säkert lagt märke till hoppade vi här över fliken "Tracker". En genomgång på hur man använder denna flik och dess funktioner finns under rubrik 5.

# **4.2 Konfigurering av SIM-kort och via SMS**

## **4.2.1 Konfigurering av SIM-kort**

 För att konfigurera din eT-10 utan tillgång till dator börjar du med att stoppa in ditt SIMkort i en mobiltelefon för att göra själva grundinställningen för hur du vill att enheten ska fungera.

Börja med att rensa SIM-kortet från eventuella tidigare kontakter. Sedan skapar du en ny kontakt med namnet SET. Telefonnumret som denna kontakt får avgör hur enheten konfigureras. Telefonnumrets siffror ger inställningar enligt nedan:

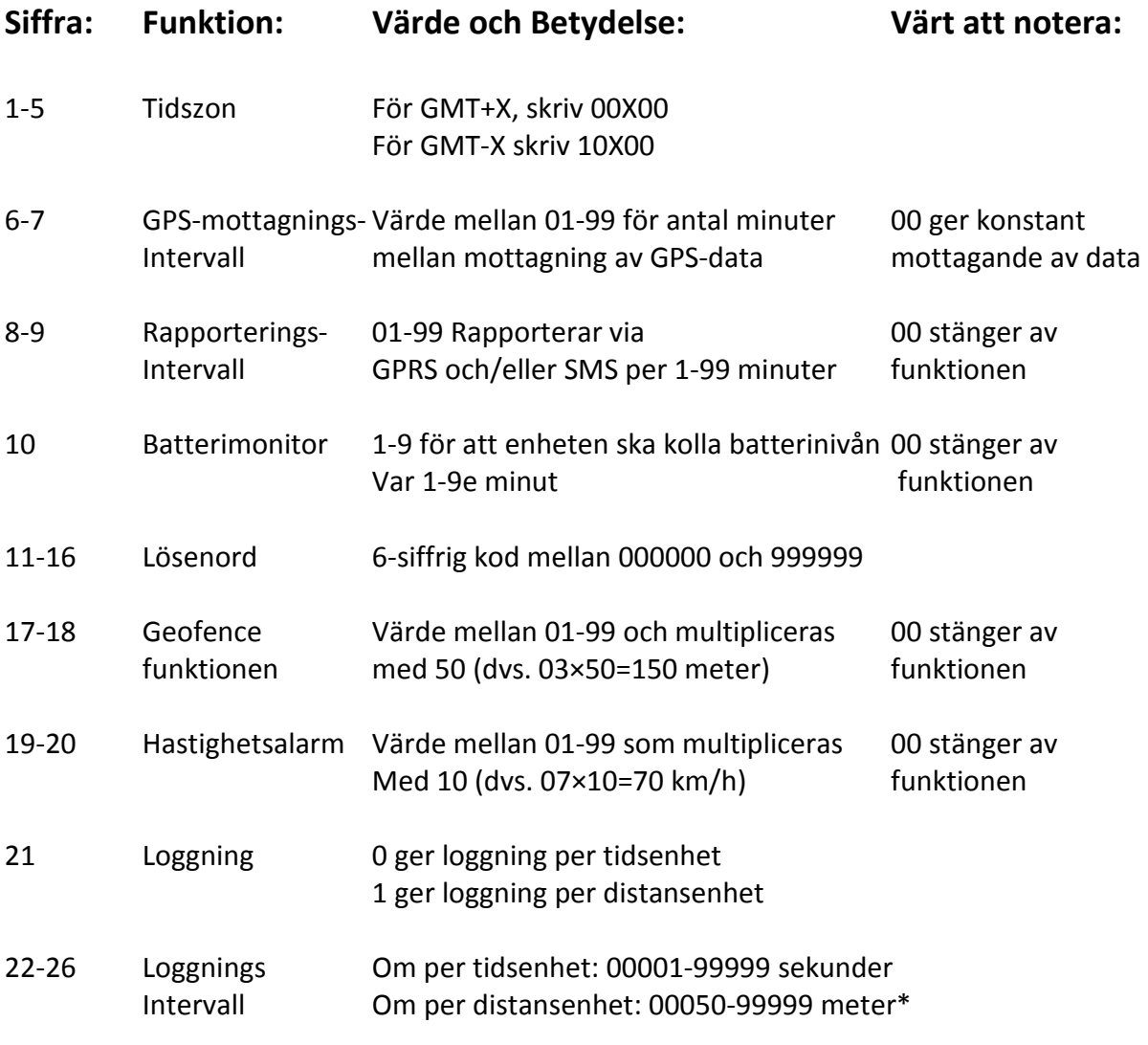

*\*Obs: med distansinställning är lägsta rekommenderade inställning 50 meter (00050) då lägre värde kan orsaka onödig loggning på grund av små felaktigheter i positionsangivelse från satelliter vid tillfällen då din eT-10 har dålig GPS-anslutning.* 

Exempel:

Namn: Telefonnummer: SET 00100050386543210011100200

- 00100: Tidszon: GMT+1
- 05: GPS-position kollas var 5:e minut
- 03: Trackern rapporterar sin position via GPRS/SMS var 5:e minut
- 8: Trackern kommer kolla sin batterinivå var 8:e minut och rapportera om den har lite batteri
- 654321: Trackerns kod är 654321
- 00: Geofence-funktionen är avstängd
- 11: Hastighetslarmet är satt till 110 km/h
- 1: Loggningsfunktionen är satt att logga per distansenhet
- 00200: Enheten loggar position varje gång den förflyttat sig 200 meter

## **4.2.2 SMS-Kommandon**

 Har du installerat din eT-10 på ett svåråtkomligt ställe och vill ändra en inställning, få reda på dess IMEI-nummer, eller få reda på exakt vart den befinner sig, direkt i mobilen? I så fall ska du kika igenom de olika kommandon som du kan skicka till din eT-10 som finns listade nedan.

# *4.2.2.1 Inställningskommandon*

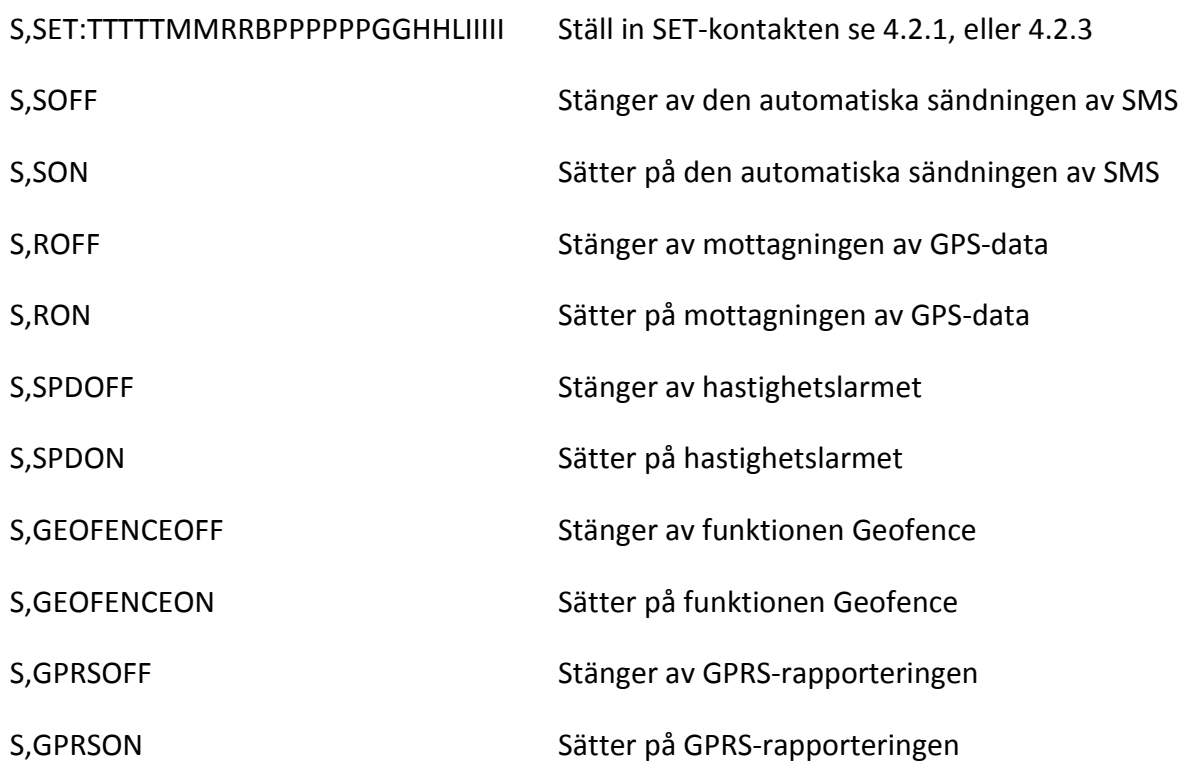

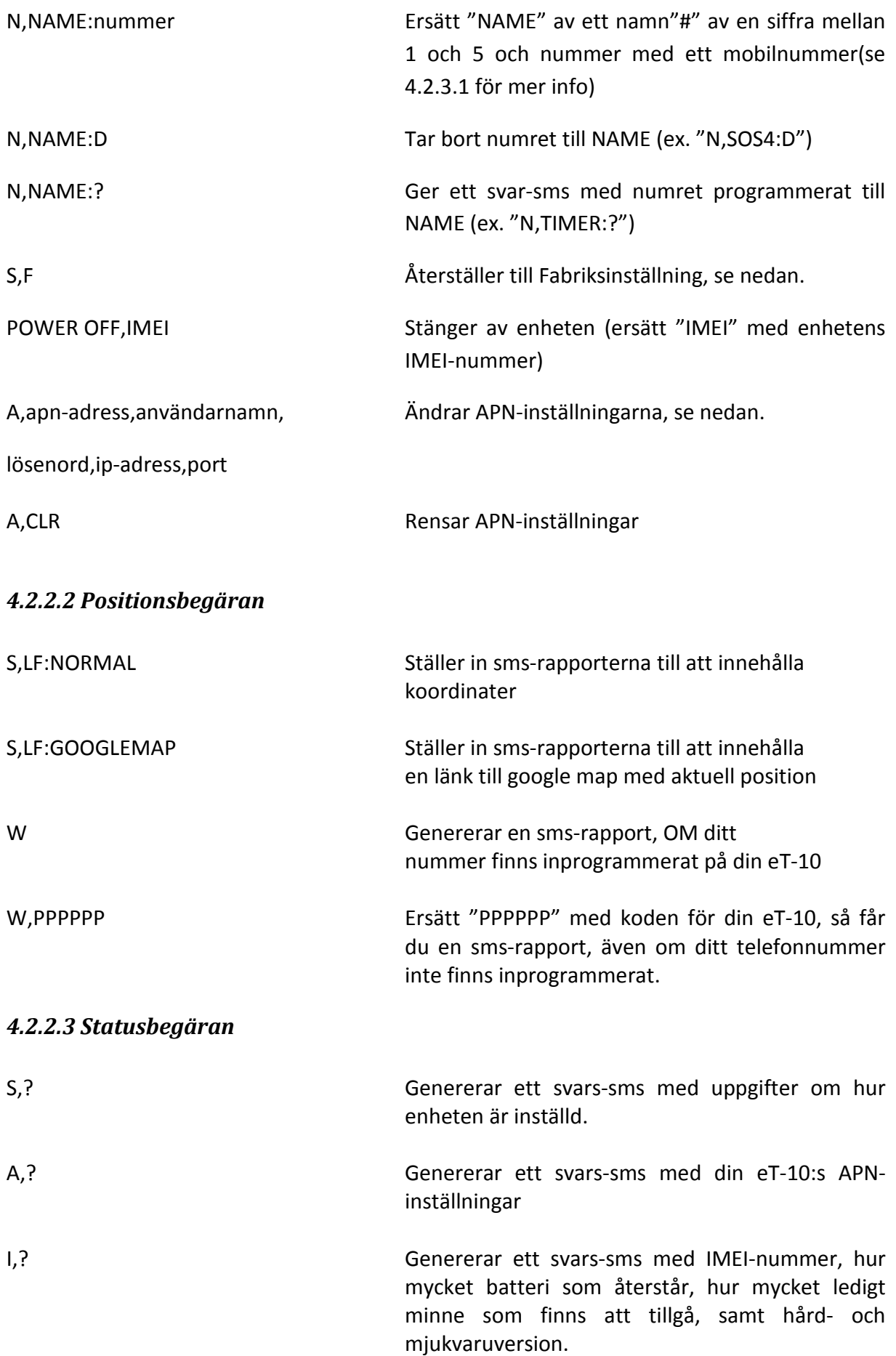

#### **4.2.3 Detaljbeskrivning av SMS-Kommandon**

 Allmänt för *samtliga* kommandon skickade via sms är att din eT-10 skickar ett "uppfattatmeddelande" till svars i någon form, antingen den lyckats genomföra ändringen eller inte. Får du *inte* något svars-sms så *bör* du "besöka" din enhet då den antagligen är utan ström, eller är inte har någon GSM-täckning.

## *"S,SET: TTTTTMMRRBPPPPPPGGHHLIIIII"*

Kontakten SET som du skapade på SIM-kortet innan du satte in det i din eT-10 kan få nya värden om du skriver ett SMS till den med följande fasta värden: S,SET: följt av en rad siffror som du definierar enligt följande.

"TTTTT" byter du ut mot den Tidszon-inställning du vill ha i GMT format. För att få exempelvis GMT+1 skriver du 00100 och för att få GMT-5 skriver du 10500. Den första siffran ska alltså vara "0" för "+" och "1" för "-". De fyra efterföljande siffrorna ska ange hur många timmar från GMT din tidszon ligger i digitalt format, alltså 0800 för åtta timmar från GMT.

"MM" byter du ut mot det intervall du vill att din eT-10 ska ta emot GPS-signaler i antal minuter. Observera att 00 ger konstant mottagande av GPS-signal, samt att en siffra inte får stå ensam, vill du alltså ha ett intervall på 6 minuter anger du "06" som värde.

"RR" byter du ut mot det intervall du vill att din eT-10 ska skicka positionsdata via SMS och eller GPRS i antal minuter. Observera att 00 stänger av denna funktion, samt att en siffra inte får stå ensam, utan 8 minuters intervall anges alltså "08".

"B" byter du ut mot det intervall, i minuter, som du vill att din eT-10 ska kolla sin batterinivå. Om din eT-10 upptäcker att den har dåligt batteri kommer den att skicka ett varnings-sms till kontakten "TIMER".

"PPPPPP" byter du ut mot din eT-10:s kod, observera att den *inte* kan ändras via SMS utan du måste ange den kod du ställde in när du gjorde inställningen via SIM-kortet i en telefon.

"GG" på dessa positioner skriver du in den radie du vill att Geofence-funktionen ska aktiveras utanför. Detta betyder att om du vill att din eT-10 ska rapportera så fort den är 200 meter från sin utgångspunkt skall du ställa in den till 200/50, alltså 4. Och eftersom denna inte får anges som ensam siffra väljer du "04" om det är 200meters-radie du vill ha. Vill du stänga av denna funktion anger du värde "00".

"HH" på dessa positioner skriver du in den hastighet du vill att din eT-10 ska rapportera om den överträds. Värdet skall anges dividerat med 10. Om du exempelvis vill att din eT-10 ska rapportera om 120 km/h överträds ska du alltså skriva in värdet "12". Önskar du stänga av denna funktion anger du värdet "00".

"L" på denna position anger du ett värde "0" eller "1" som talar om för enheten hur du vill att den ska logga sina positioner. Om du anger värde "0" kommer din eT-10 att logga sina positioner med tidsintervall. Anger du istället "1" kommer den att logga positioner på distansintervall, mer om detta på nästa sida.

"IIIII" dessa fem sista positioner anger du intervallet för loggningen du ställde in sist på förra sidan i manualen. Valde du där "0", för tidsintervall, så anger du på dessa sista siffror ett värde i sekunder som motsvarar det intervall du vill att den skall vänta mellan att den loggar sina positioner. Valde du istället "1", för distansintervall, så anger du ett värde i meter. Observera att om du önskar ha ett distansintervall bör du aldrig välja ett värde under 50 meter då detta kan orsaka onödigt många loggningar, trots att enheten egentligen inte rör på sig, detta på grund av eventuell dålig kontakt med satelliter, vilket kan orsaka s.k. "drifting positions".

## *"N,NAME:nummer"*

Med detta kommando kan du lägga till nya nummer i din eT-10:s telefonbok. Du byter ut NAME mot TIMER eller SOS1 till SOS5. Sedan gör du ett kolon och skriver sedan kontaktens nummer. I din telefonbok kan du ha upp till fem stycken SOS-nummer som namnges SOS1 till SOS5. För att lägga till nummer 0733123456 som SOS3 skriver du alltså följande text: N,SOS3:0733123456

## *"A,apn-adress,användarnamn,lösenord,ip-adress,port"*

Detta långa meddelande är av mycket stort värde om du har din eT-10 fastinstallerad i exempelvis en bil, eller annat fordon och sällan har fysisk kontakt med den. Detta på grund av att din IP-adress ändras lite då och då såvida du inte har en fast IP, vilket är mycket ovanligt för privatpersoner.

## "apn-adress"

Denna text skall du byta ut mot den APN-adress som gäller för just din operatör, då varje teleoperatör har en egen apn-server för GPRS-trafik. Se listan under rubrik 6 för de vanligaste operatörernas APN-adresser.

## "användarnamn" och "lösenord"

Se än en gång listan under rubrik 6 för att se vad just din teleoperatör har för inställningar för användarnamn och lösenord.

## "ip-adress"

Här skriver du in den IP-adress som du har, antingen på din dator, om du är ansluten direkt till internet, eller din externa IP (din WAN-IP) om du sitter bakom router. Hur du tar reda på vad du har för IP-adress kan du läsa om under 4.1.1.

## "port"

Här skriver du det portnummer du valde och eventuellt gjorde port-forwarding du gjorde 4.1.1 *(se gärna exemplet nedan)*.

#### Exempel:

Låt säga att du har Telia som operatör. Det betyder att din apn-adress ska vara "online.telia.se" och att det inte finns något användarnamn eller lösenord som ska fyllas i. Din ip-adress är 85.225.138.24 och du har valt port 49200. Ditt inställningsmeddelande ska då se ut som följer:

"A,online.telia.se,NULL,NULL,85.225.138.24,49200"

Notera de tre kommatecknen efter APN-adressen, här skulle eventuellt användarnamn och lösenord för GPRS-nätet stå, om din operatör använde sig av sådana.

## *"W,PPPPPP"*

Skicka detta meddelande, med "PPPPPP" ersatt mot din sexsiffriga kod så svarar din eT-10 med att skicka ett svarsmeddelande med sin position i valt format, antingen som googlemap-länk, eller som koordinater. Observera att du inte behöver skriva det sexsiffriga lösenordet om ditt telefonnummer finns i din eT-10:s telefonbok, i så fall skriver du bara "W,?".

# **4.3 Användning av funktionerna Hastighetslarm samt Geofence**

## *4.3.1 Hastighetslarm*

 Denna funktion innebär att din eT-10 skickar ett larm-SMS till kontakten "TIMER" så fort din enhet rör sig med en hastighet som överskrider den hastighet du angett vid konfigureringen, antingen genom att sätta in SIM-kortet i en mobiltelefon, (instruktioner finns under rubrik 4.2) eller genom att koppla in din eT-10 till din dator via USB-kabeln (4.1.2).

## *4.3.2 Geofence*

 Denna funktion gör att din eT-10 skickar ett larm-SMS till kontakten "TIMER" så fort din enhet rör sig utanför det område du angett. Detta konfigureras genom att du under konfigureringen anger hur långt (i meter) som din enhet får röra sig från en given utgångspunkt. Denna utgångspunkt anger du sedan genom att ta din eT-10 till den punkt du vill ha som utgångspunkt och låta den starta färdigt. Tryck sedan ned på- och avstängningsknappen snabbt två gånger inom två sekunder. Din enhets röda lampa kommer då att börja blinka snabbt under tiden den sparar platsens koordinater. När enhetens röda lampa återgår till att blinka i normal takt har positionen sparats och funktionen Geofence är aktiv.

Vi rekommenderar er att välja en effektiv radie som *inte* understiger 200m. Detta på grund av att enheten vid dålig mottagning från GPS-Satelliter kan få en felaktig positionsangivelse vilket skulle kunna utlösa falsklarm.

# *5. Spårning via GPRS för privatperson*

 När du nu konfigurerat din eT-10 är det äntligen dags att börja spåra den! Detta gör du genom att starta programmet du installerade i punkt 3.2.2 och får då upp skärmen nedan:

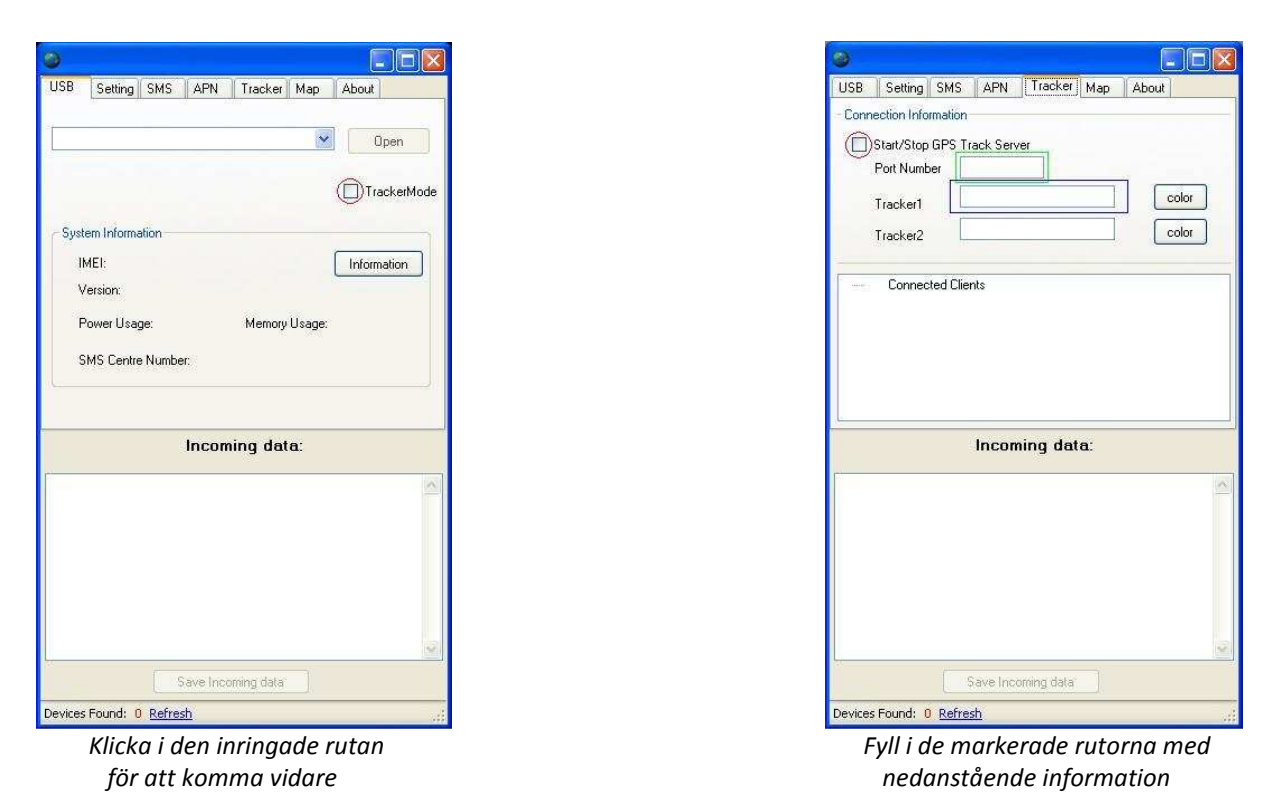

I den blå rutan fyller du i din eT-10:s IMEI-nummer och i den gröna rutan fyller du i den port du valt och eventuellt gjort Port-Forwarding för i din router. Är det så att du vill spåra två enheter samtidigt så kan det vara lämpligt att välja olika färger på dem, detta gör du genom att klicka på knappen "Color" bredvid varje trackers IMEI-nummer.

När detta är genomfört klickar du i den med rött inringade rutan, vilket startar Google Earth. När detta är gjort är det bara att vänta på att din eT-10 ska rapportera sin position, vilken därefter dyker upp som en färgad knappnål på kartan!

# *6. APN-lista*

 Här följer de vanligaste operatörernas APN-adresser och inloggningsuppgifter, sorterade efter land:

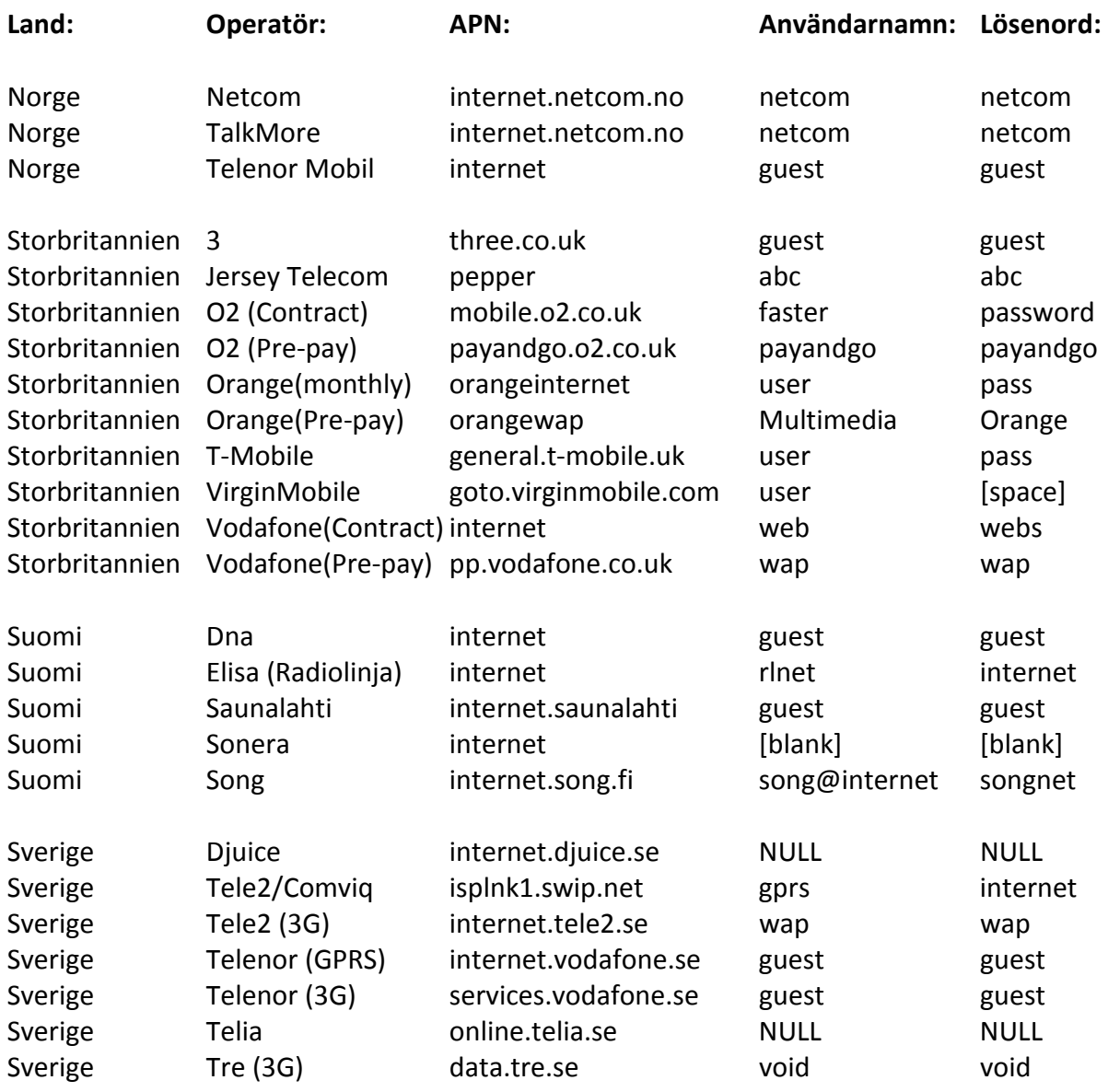

# *7. Mer information*

 Om du önskar veta mer om följande ämnen och rekommenderar vi följande hemsidor: IMEI: http://sv.wikipedia.org/wiki/IMEI APN: http://susning.nu/APN Port Forwarding: http://www.portforward.com/english/routers/port\_forwarding/routerindex.htm Portar och IP-adresser: http://www.pts.se/internetsakerhet/Sidor/sida.asp?Sectionid=1884

För information om uppdateringar av hård- och mjukvara gällande din eT-10 eller andra av våra produkter samt är du intresserad av att kunna följa dina enheter online via en internetansluten dator så rekommenderar vi att du håller utkik på vår hemsida, http://www.electia.se för mer information.

# *8. Felsökningsguide*

# **Min eT-10 verkar starta korrekt, men efter någon minut slutar den blå lampan att blinka och den går inte att stänga av**

Kontrollera att du satt i SIM-kortet genom att ta av batteriluckan och plocka ut batteriet.

# **Min eT-10 har plötsligt slutat rapportera sin position till min dator**

 Detta kan ha flera orsaker, den troligaste är att din dator/router har fått en ny IP-adress, vilket gör att din eT-10 inte längre skickar sina positionsdata till rätt adress. Kontrollera om din IP-adress har ändrats (görs enklast på hemsidan http://www.whatismyip.com/ med hjälp av punkt 4.1.1) och uppdatera din eT-10 om det skulle vara så. Har du fysisk tillgång till din eT-10 så byter du IP-adress på den enklast genom att ansluta den till din dator, starta programmet och följa rubrik 4.1.2.4.

Om din IP-adress *inte* har ändrats bör du besöka din enhet då batteriet kan ha tagit slut. Viktigt att notera är att enheten vid fast installation (och annars) klarar sig utan att exempelvis bilen är på i 30h (enligt våra tester, med inställningen Sändning, mottagning och loggning var 10:e minut). Detta betyder att om du har din eT-10 installerad (fast, eller via cigarettuttaget) i till exempel din bil så klarar den sig en längre tid, så länge du kör bilen så att enheten laddas upp varje dag.

*Viktigt att notera är att om enhetens yttre strömförsörjning bryts och battereti tar slut och så kommer enheten att stängas av, den slutar då att rapportera sina positioner och svarar inte längre på SMS-Kommandon. När den yttre strömförsörjningen återkommer startar enheten* inte *av sig själv, utan du måste manuellt starta enheten genom att trycka på på-/av-knappen.* 

# **Min eT-10 svarar inte på de kommando-sms jag skickar**

 Kontrollera att du lagt in en kontakt med namnet "TIMER" (med stora bokstäver) med telefonnummer till den telefon du tänker skicka kommando-sms från.

Om din enhet har svarat på SMS-Kommandon förut så kan den ha fått slut på batteri, gör ett fysiskt besök och se om den fortfarande är igång.

Alternativ nummer tre är att din eT-10 just nu befinner sig utanför täckningsområdet för din operatör och då dröjer det tills den återvänder in i täckningsområdet innan den får ditt SMS-Kommando och kan utföra samt svara på det.

*Denna manual kommer löpande att uppdateras och den senaste versionen finner du alltid på http://www.electia.se/*

#### **DECLARATION OF CONFORMITY**

Hereby Electia AB declares that the eT-10 is in compliance with the essential requirements and other relevant provisions of Directive 1999/5/EC, EMC 2004/108/EG and RoHs 2002/95/EG.

Härmed intyga Electia AB att SDA-9 står i överensstämmelse med de väsentliga egenskapskrav och övriga relevanta bestämmelser som framgår av direktiv 1999/5/EG, EMC 2004/108/EG och RoHs 2002/95/EG.

**CE** 

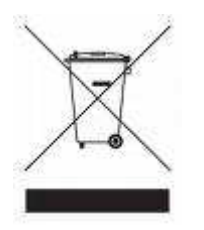

At the end of it's life , those products should NOT be disposed of in household rubbish. Seek the advice of your local authority on correct, environmentally friendly disposal.

**Batteries** 

Do not dispose of used batteries in the household rubbish! They should be deposited at a collection point for used batteries.

Electia AB Fältspatsgatan 3 421 30 Västra Frölunda Sweden

www.electia.se